# **Slipstreaming Win7**

Wie schon bei dem bewährten Betriebssystem Windows XP [Komplexe Neuinstallation von XP](http://www.computerhilfen.de/jueki/Neuinstallation.html)

- Aufsatz Nr. 2 -

erscheint es mir auch bei Windows 7 sehr sinnvoll zu sein, das Servicepack und die danach im Laufe der Zeit anfallenden Updates, Patches schon vor der Installation mit in die Installations- DVD einzubinden.

Es ist ja nicht so, das diese Updates sozusagen dazu addiert werden. Nein, es werden fehlerbehafteteTeile des Betriebssystems ausgetauscht oder ergänzt. Freilich kann man das auch nach der Installation per Windows- Update erledigen - da wird eben einfach repariert - mit den unter Windows anscheinend unvermeidlichen Nachteilen - Dateileichen bleiben erhalten.

Können erhalten bleiben.

Weiterhin erscheint es mir sehr sinnvoll, auch die jeweils aktuellsten "AIO Runtimes" (Sereby) mit einzubinden:

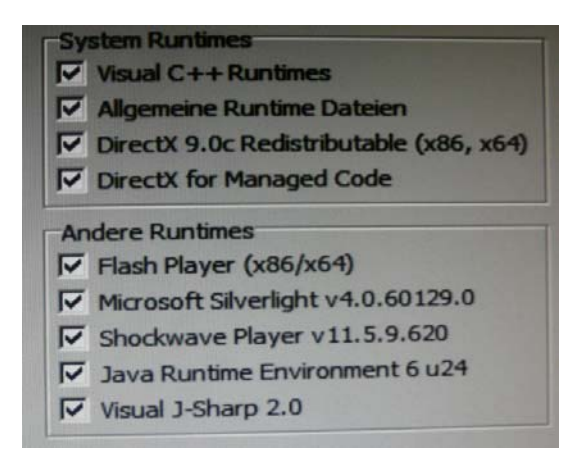

*Ich gebe mir sowieso bei der Installation des Betriebssystems maximale Mühe, wende maximale Konzentration und Sorgfalt auf: Will ich doch mit diesem Betriebssystem lange Zeit arbeiten.* 

*Und wenn ich einen Fehler mache und bemerke, da suche ich mir nicht von überall her Tipps zu deren Reparatur – da beginne ich wieder ganz von vorn. Meine Systeme danken es mir mit Stabilität, mit Zuverlässigkeit.*

#### **Und um in diesem Zusammenhang gleich vorzugreifen:**

Der beschriebene Weg bietet nach der Einbindung des Servicepacks die Möglichkeiten

- Einbinden des kompletten Updatepacks in die "jungfräuliche" Installations- DVD - monatliche Ergänzung neu angebotener Updates.

Ich bevorzuge die erste Möglichkeit.

Von einer Reparatur der Reparatur halte ich sehr wenig.

#### *Der beschriebene Weg ist der, den ich anwende. Es ist nicht der Einzige - dem User bleibt es überlassen, was er wählt, was im günstiger erscheint.*

#### **Benötigte Software:**

Es wird das jeweils neueste "RT Se7en Lite" benötigt – *zum jetzigen Zeitpunkt* ist es "RT Se7en Lite - Beta (build 2.6.0) for windows 7" [von dieser Seite](http://www.rt7lite.com/downloads.html). Weiterhin der [Addon- Kopierer .](http://www.win-lite.de/wbb/board195-windows-7/board196-win7-tools-zur-image-bearbeitung/3585-addonkopierer-v0-4-0-0-0-4-0-7-beta/)

Natürlich das [Win7 SP1 von Microsoft](http://winfuture.de/news,60882.html)

- sowie die danach erscheinenden [Patches und Updates](http://winfuture.de/UpdatePack). Als Letzes noch die [AIO- Runtimes von Sereby.](http://www.sereby.org/index.php?cat=downloads&show=7)

*Bitte beachtet hier immer, für welche Version das Ganze gedacht ist – also entweder* 

*- x86 (32Bit) oder* 

*- x64 (64Bit)* **!** 

## **Vorausssetzungen:**

Ich empfehle, die gekaufte Installations- DVD zuerst in eine ISO (oder auch ein anderes Image- Format) zu wandeln.

Und dann die auf die gekaufte Version beschränkte DVD universell verwendbar zu machen. Dies geschieht, indem aus dem Ordner "Sources" die Datei "ei.cfg" entfernt wird. Ich erledige das mit "UltraISO" – wer dieses Tool nicht besitzt, kann das auch mit dem "eicfg\_removal\_utility"- Tool, hier:

[http://www.winfuture-forum.de/lofiversion/index.php?t173832.html](http://www.computerhilfen.de/link-tipps.php?uid=http://www.winfuture-forum.de/lofiversion/index.php?t173832.html) erledigen.

Den Inhalt der DVD oder der ISO kopiere ich nun in den Ordner " Original 64Bit-Dateien".

Ich benutze dazu das geniale Tool "Totalcommander" des Schweizer Programmierers Ghisler:

<http://www.ghisler.com/>

*Dort muß man über "Konfigurieren – Einstellungen – Ansicht" einen Haken setzen bei "Versteckte und Systemdateien anzeigen".* 

*Verwendet man dazu den Windows Explorer müßen auch hier unter "Ordneroptionen" versteckte und Systemdateien sichtbar gemacht werden.* 

Weiter:

Der Bearbeitungsordner kann bis über 11GB groß werden. Dazu kommt möglicherweise noch das Original (was allerdings auch anderweitig gespeichert werden kann) und Updates.

Also sollte auf der Partition ein freier Platz von 15-20GB vorhanden sein. Genügt der Platz nicht, dann hört manchmal das Tool einfach auf zu arbeiten und man wartet, wartet...

Nicht immer kommt die Meldung, das nicht genügend Speicherplatz vorhanden ist.

Wenn aber diese Meldung kommt - auch nicht so schlimm:

Einfach andere, hier erst einmal unwichtige Dateien löschen oder woandershin schaffen.

"RT7lite" arbeitet von allein weiter, wenn es wieder Luft hat.

In einer Partition mit genügend freiem Speicherplatz erstelle ich nun einen Ordner "Win7-lite" mit diesen Unterordnern, hier für Win7 x64:

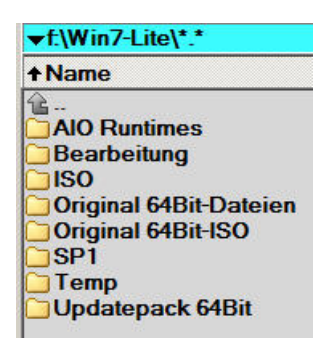

Nun downloade ich mir das SP1 und die entsprechenden Updatepacks. Heute, Ende Februar 2011 gibt es natürlich noch kein so umfangreiches SP1- Nachfolge- Pack.

**Das hier dargestellte Updatepack ist vom März 2011.** 

Da ich eine 64Bit- Version verwende, hole ich mir natürlich auch das entsprechende Pack:

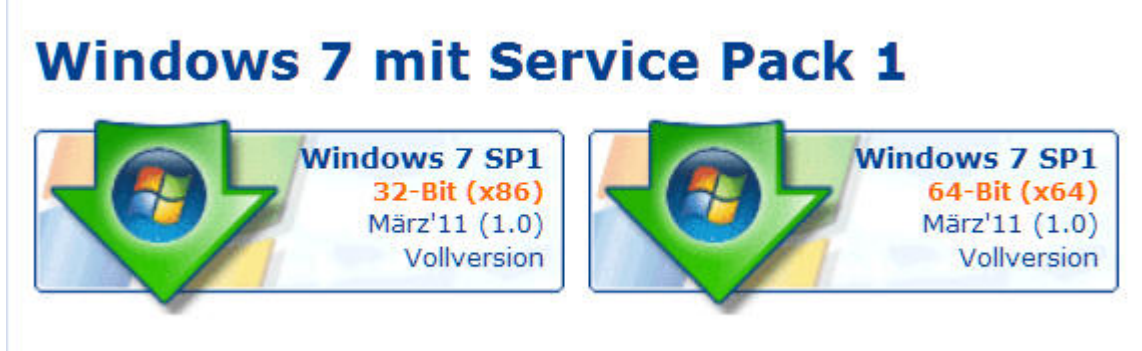

Nun kopiere ich die downgeloadete Datei in den vorgesehenen, eigens erstellten Ordner "Updatepack" und entpacke diese.

Und zwar ganz einfach, das ich bei installiertem "WinRaR" einen rechten Mausklick darauf mache und "Hier entpacken" wähle. Andere Packtools sind genau so geeignet.

Hier hab ich sie nun:

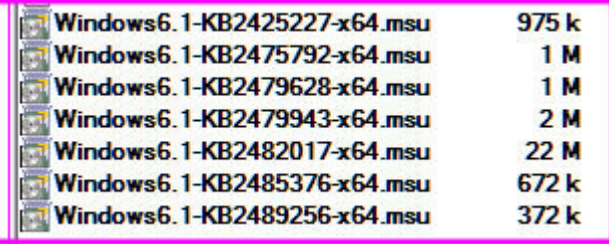

Nun entpacke ich die ebenfalls downgeloadeten AIO- Runtimes. Diese haben das Packformat 7z – WinRaR kommt damit ebenfalls recht gut zurecht.

Es entsteht eine ca. 134MB große " aio-runtimes.exe" Diese kommt in den Ordner "AIO Runtimes".

- alle Voraussetzungen sind geschaffen. Es kann losgehen.

##################################################

Eine Empfehlung, ein Rat sozusagen und eine -sehr wichtige!- Warnung bevor es wirklich losgeht.

#### Die Empfehlung:

Das Tool "RT7lite" bietet vielfältige Möglichkeiten - man kann Treiber und sogar Programme mit einbinden. Und man kann massig Programmteile entfernen. Das alles ist hier nachzulesen, hier ist das darauf spezialisierte Forum: [German-Winlite](http://www.win-lite.de/wbb/index.php?page=Board&boardID=221)

#### *Ich rate nun dem Anfänger - Finger davon lassen*.

Um Teile zu entfernen, benötigt man ein so umfangreiches Fachwissen, das man auf diese einfache Anleitung hier recht gut verzichten kann.

Und massig entfernte Programmteile bringen wirklich nie eine Verbesserung der Performance- oder der Sicherheit. Nur oft genug gar seltsame Effekte...

Es ist eben ein echter Hoax, eine UrbanLegend, wenn da zum Beispiel behauptet wird, der InternetExplorer von M\$ sei für alles Viren- und Trojanerleid der Welt verantwortlich.

Der Spezialist, der das System auch praktisch kennt und beherrscht, sollte genau wissen, *warum* er *welches* Teil entfernt.

#### **Die Warnung:**

**Wenn das Programm "RT7lite" arbeitet, dann darf die Bearbeitung keinesfalls mit Gewalt abgebrochen werden. Also nicht mit dem Taskmanager den Prozeß abbrechen und den PC nicht ausschalten oder resetten!**

Warum diese Warnung?

In dem Temp- Ordner, in dem die Bearbeitung abläuft, werden unzählige ineinander verschachtelte Ordner erzeugt.

Bei einem unqualifizierten Abbruch bleiben diese Ordner bestehen und können mit nichts mehr gelöscht werden - es sei denn, mit einem Fremdprogramm wie Paldo oder Knoppix. Man hat über 10GB nutzloser Daten auf dem PC...

Die Ursache dürfte vermutlich darin liegen, das die Dateien einen mehr als 255 Zeichen langen Namen tragen - eine Vermutung.

Bei einem Abbruch oder Beendigung der Bearbeitung mit dem Programm werden die Dateien und Ordner von dem Programm selbst und automatisch gelöscht "Reinigung" wird angezeigt. (letzter Screenshot)

Nun gehts los. Bringt bitte Zeit mit, je nach Hardwareausstattung ist das eine recht zeitaufwändige Angelegenheit.

Ich habe entweder die DVD eingelegt und deren Daten komplett in den dafür vorgesehenen Ordner kopiert - alle, also auch die "Versteckten" und "Systemdateien"

- oder mir von meiner Original- DVD eine ISO, ein DVD- Image erzeugt.

*Ich bewahre mir übrigens meine gesamte Software als ISO auf der Festplatte auf - ich schone meine Originale und die ISOs kann ich bequem mit einem VirtualPlayer (ich verwende den von Alcohol120%) "abspielen".* 

Die letztere Methode bevorzuge ich - und ich verwende dazu das Tool "UltraISO", welches man sich als Shareware- Version hier downloaden kann: <http://www.wintotal.de/softwarearchiv/?id=2223>

Und ich habe das aktuelle Updatepack downgeloadet. Ich starte das Programm :

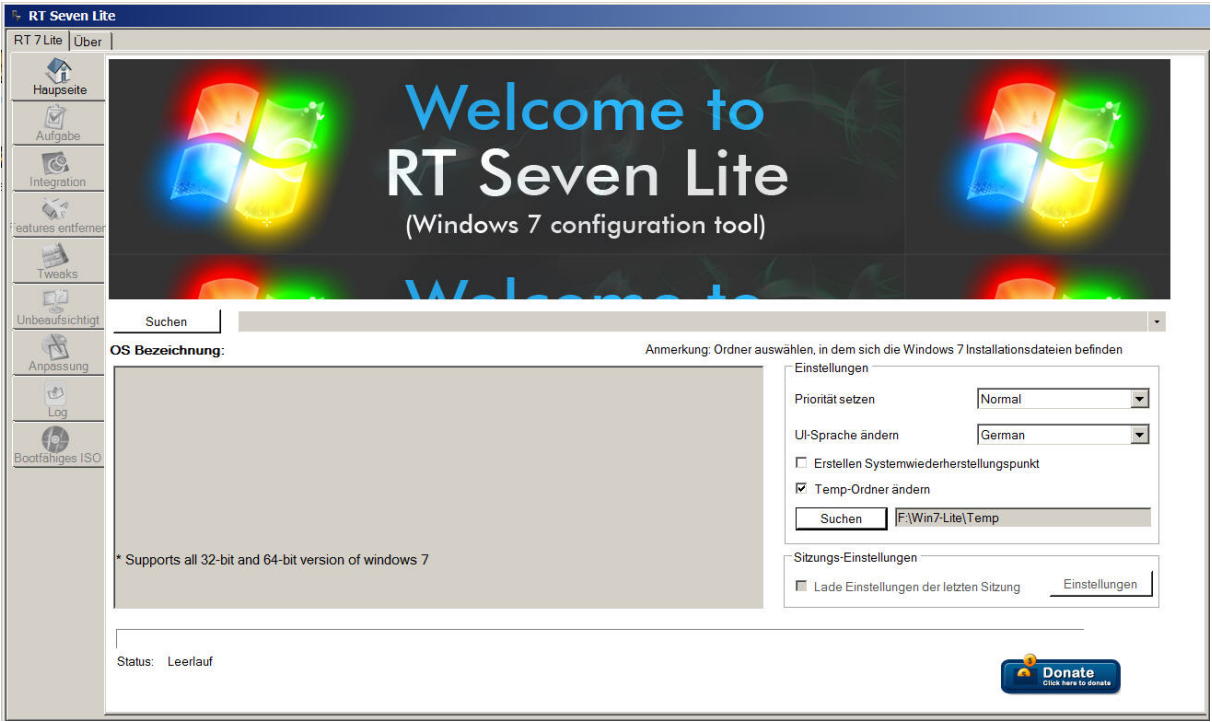

Das dauert nun einige Sekunden, bis es sich konfiguriert hat. Dann stelle ich es auf "Deutsch" um:

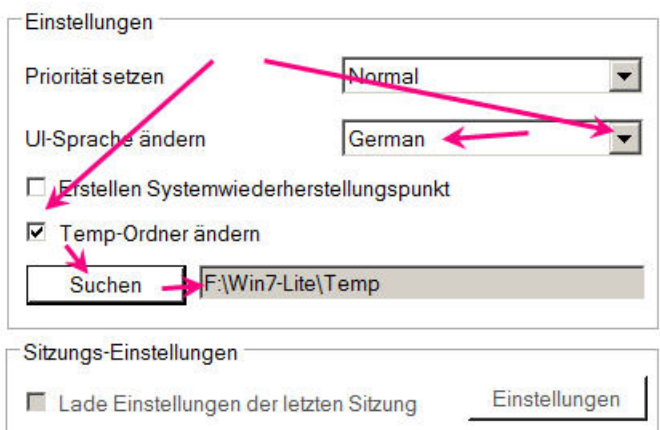

- die Priorität könne ich ebenfalls erniedrigen, aber ich lasse es so - ich will hier nicht unbedingt MultiTasking betreiben, mich auf das Eine konzentrieren. Nun verweise ich auf die erzeugte ISO:

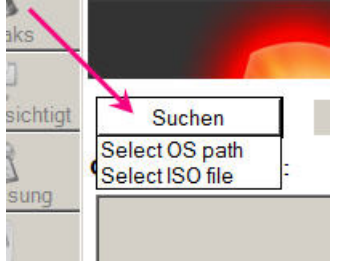

- und den Pfad, wo sich diese befindet sowie den Bearbeitungsordner:

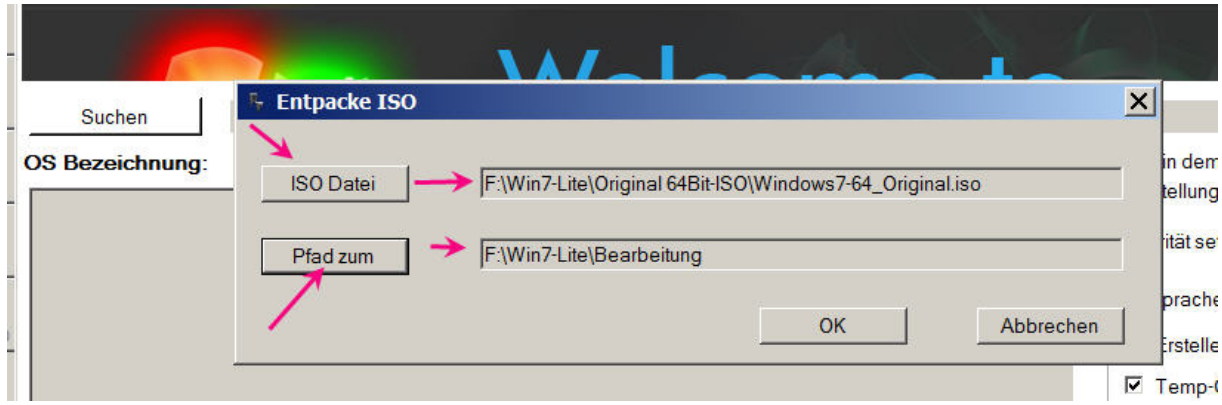

#### - und starte den Prozeß:

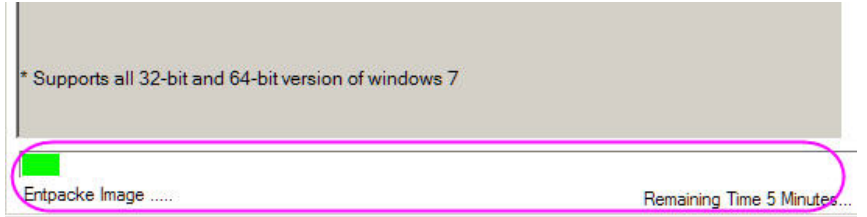

Es dauert eine ganze Weile - ich kann den Fortschritt an dem grünen Balken erkennen.

Ich habe in meiner Installations- DVD alle Versionen freigeschaltet, kann also wählen, welche Version ich installieren will, welche Lizenz ich besitze.

Diese "Universalisierung" der Installations- DVD ist eine legale Angelegenheit. man muß nur die Datei "ei.cfg" aus dem Ordner "sources" entfernen: [Hier noch einmal beschrieben.](http://www.wintotal.de/tipparchiv/?id=1634)

Deshalb werde ich nun gefragt, was ich erzeugen will und ob ich ein SP einbinden will:

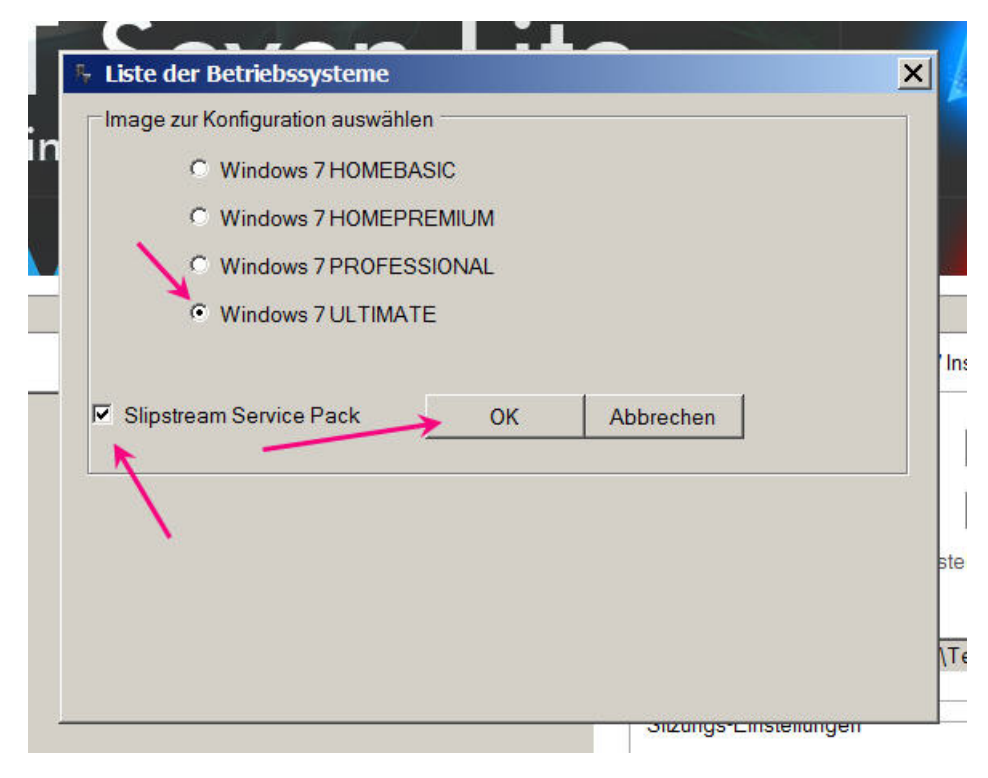

Zwischenbemerkung:

*Ich habe eine win7 Ultimate erworben. Bei XP war es eine Prof. Warum? Ich will mit dem Betriebssystem lange, mehrere Jahre arbeiten. Und ich weiß nicht, welche Aufgaben ich mir in der Zukunft noch selbst auferlege. Also möchte ich da keinen Einschränkungen unterlegen sein. Geiz ist zwar Geil, aber da sich selbiger von Hirn ernährt, pflege ich diesen nicht - sondern gebe etwas mehr aus und kaufe mir sogleich die beste Version. Auf die Jahre, die ich das nutze verteilt, ist es garnicht mal so toll. Also rate ich jedem, der einen Rat von mir erbittet, sich mindestens die Professional zu kaufen. Noch eines:* 

*Es sollte jedem klar sein, das den 64Bit- Versionen die Zukunft gehört.* 

*Deshalb sollte man sich -wenn die Hardware das zuläßt- gleich auf 64Bit konzentrieren. Was unter Win7 x86 läuft, läuft auch unter Win7 x64!* 

*Ein gekaufter Key für eine 32Bit- Version ist genauso für das entsprechende 64Bit-Pedant gültig!*

Also Klick auf OK:Und wieder dauert es wenige Sekunden und es erscheint:

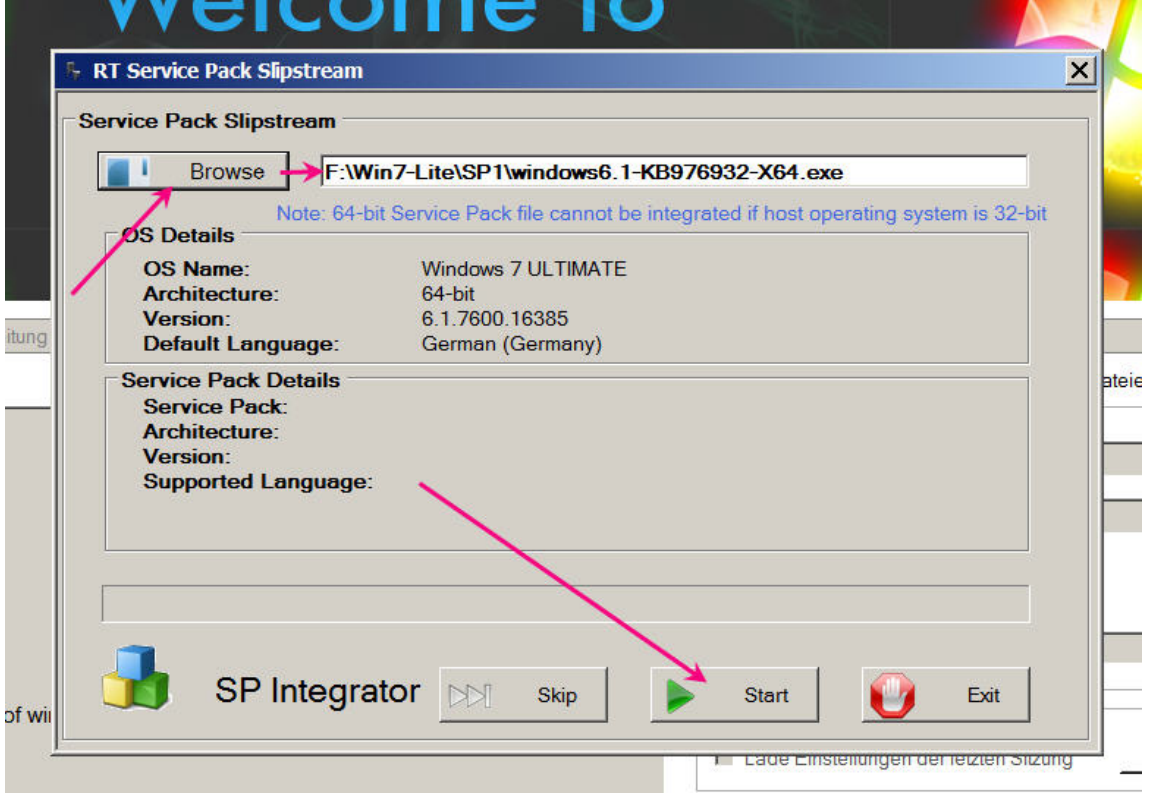

Ich navigiere zu meinem SP 1 und starte die Angelegenheit.

Bitteschön, nicht erschrecken, wenn ab und an die Grafik nicht aktualisiert wird – ich hoffe, wenn das Tool mal in seiner Endfassung vorliegt, werden diese Schwächen überwunden sein.

Das SP1 ist nun eingebunden. Erkennbar daran, das links oben der Button "Aufgabe" aktiv ist.

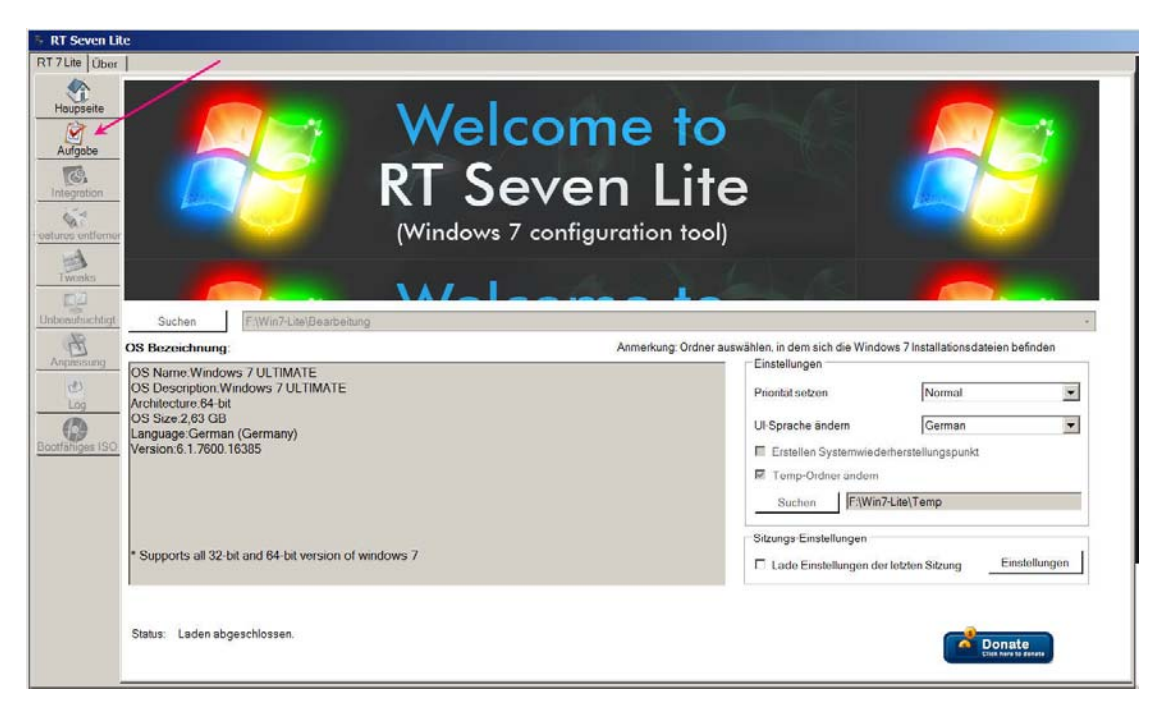

# **Und nun Achtung:**

Sind nun schon weitere Updates vorhanden, werden diese eingebunden. Ich habe weiter oben beschrieben, wie diese geladen und entpackt werden – am Beispiel der Oktober- Updates erkläre ich das nun.

Sollten keine Updates eingebunden werden, weil eben noch keine da sind oder man das aus irgend einem Grunde nicht will, geht es bei "AIO Runtimes einbinden" weiter.

Der grüne Balken war am Ende und erschien ein rotes Häkchen an "Aufgabe", kann es weitergehen.

Ich wähle nun die Aufgabe "Integration":

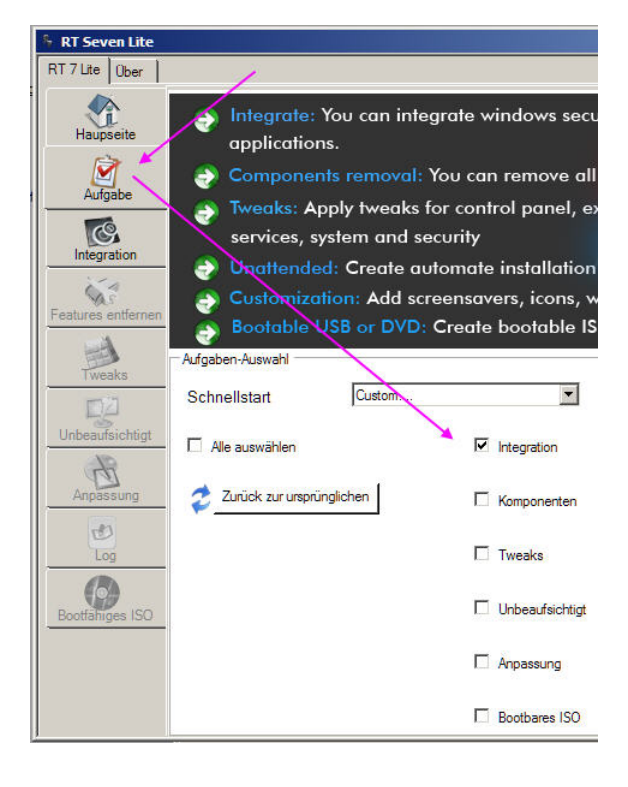

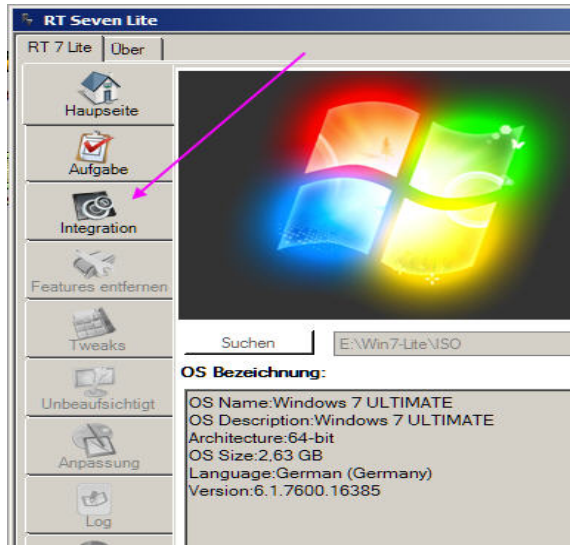

Nun wähle ich "Hinzufügen" –

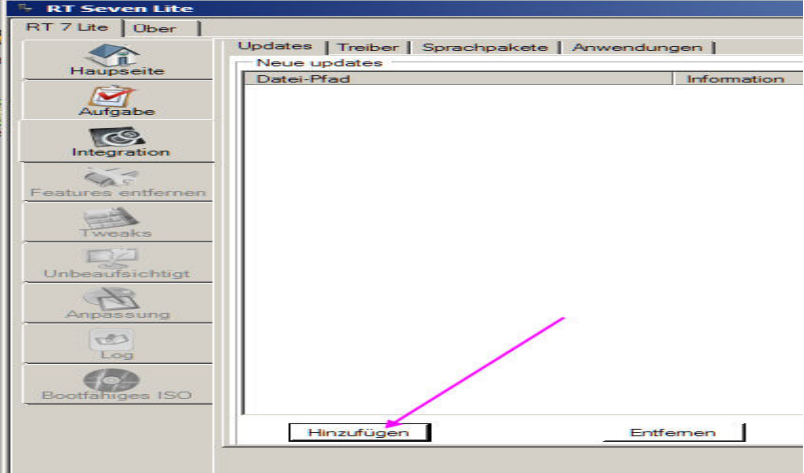

- und navigiere zu dem Ordner, in dem sich meine gesammelten (entpackten) Updates befinden. Dort markiere ich das erste Update und *mit gedrückter Hochstelltaste* das letzte - alle sind markiert:

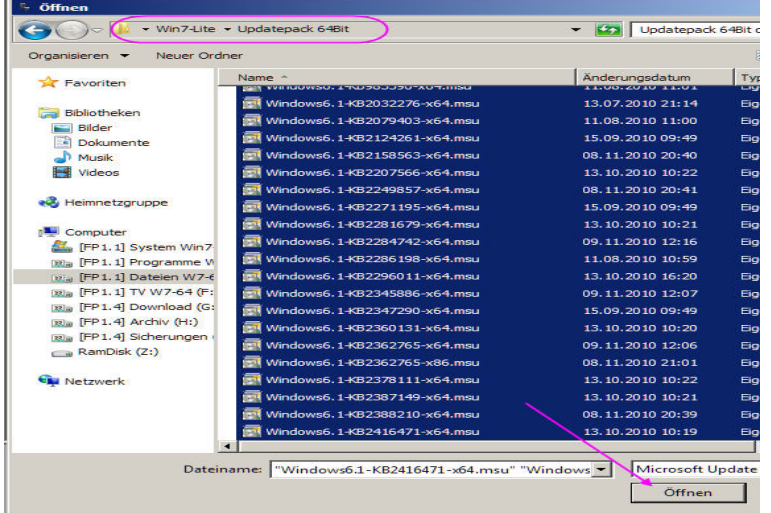

- "Öffnen" - das Fenster füllt sich - mit "Commit" gehts dann los:

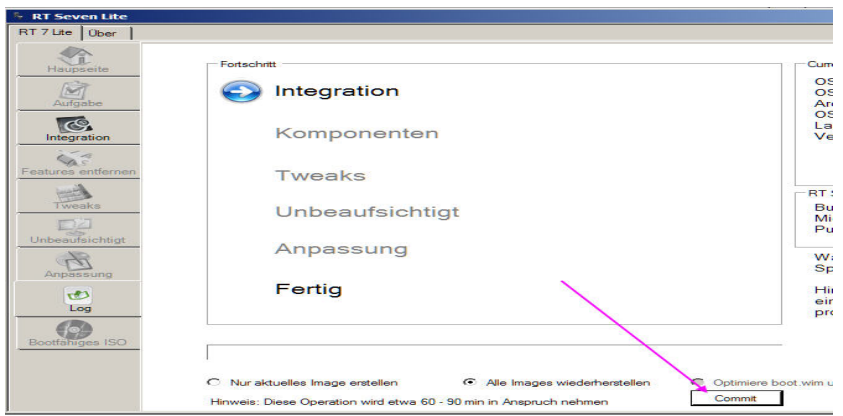

#### Das daaaaauert...

Kaffee oder Bier trinken, sich mit Frau/Freundin beschäftigen - alles, nur nicht langweilen.

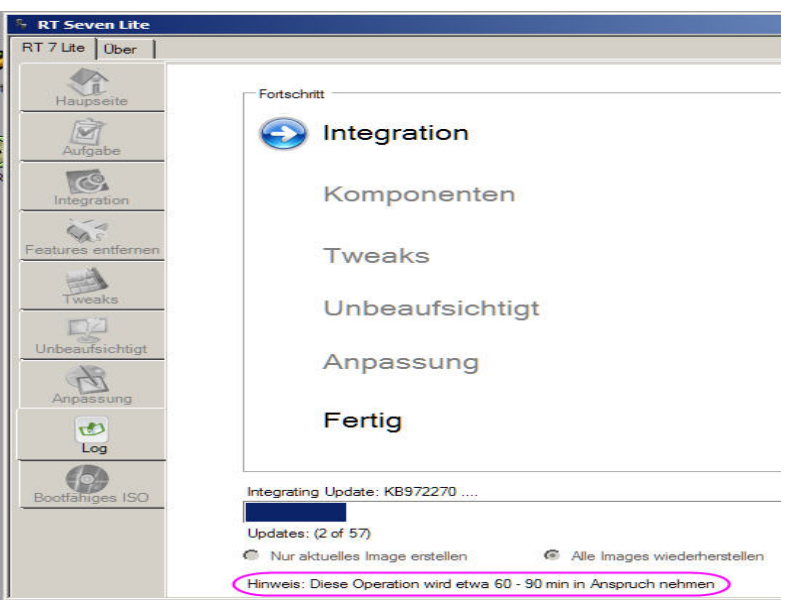

Fertig mit dem Slipstreaming ist das Tool erst, wenn diese Meldung kommt:

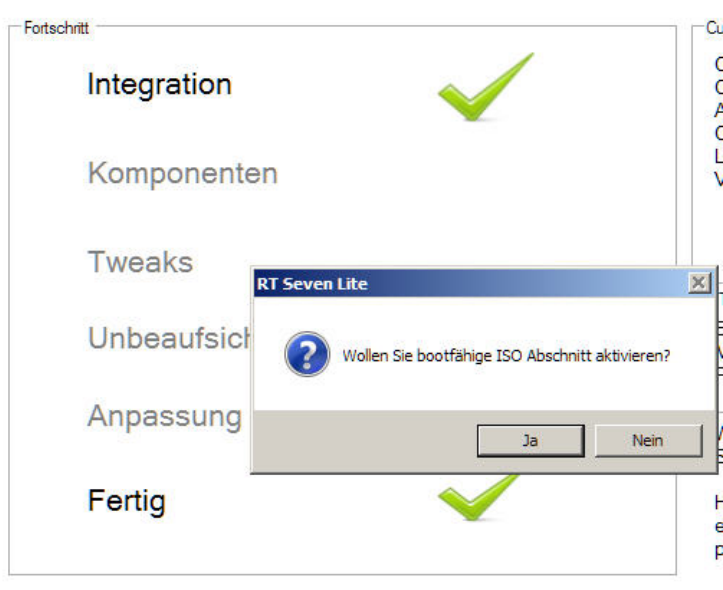

**Nein! Ich will noch nicht! Ich will erst einmal noch die AIO- Runtimes einbinden. Also lasse ich das RTSevenLite ruhen und mache weiter mit** 

#### **AIO Runtimes einbinden**

Der Ordner "Bearbeitung" enthält nun alle bisher bearbeiteten Installationsdaten des Betriebssystems:

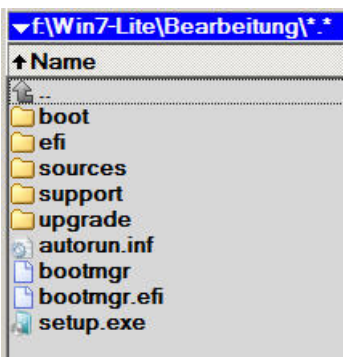

Ich starte nun den weiter oben verlinkten Addon- Kopierer: Hier muß nun

- ein Haken rein bei "Addons aktivieren"
- rechts oben das Betriebssystem ausgesucht werden

- die Pfade zum Ordner "Bearbeitung" und "AIO Runtimes" gewählt werden:

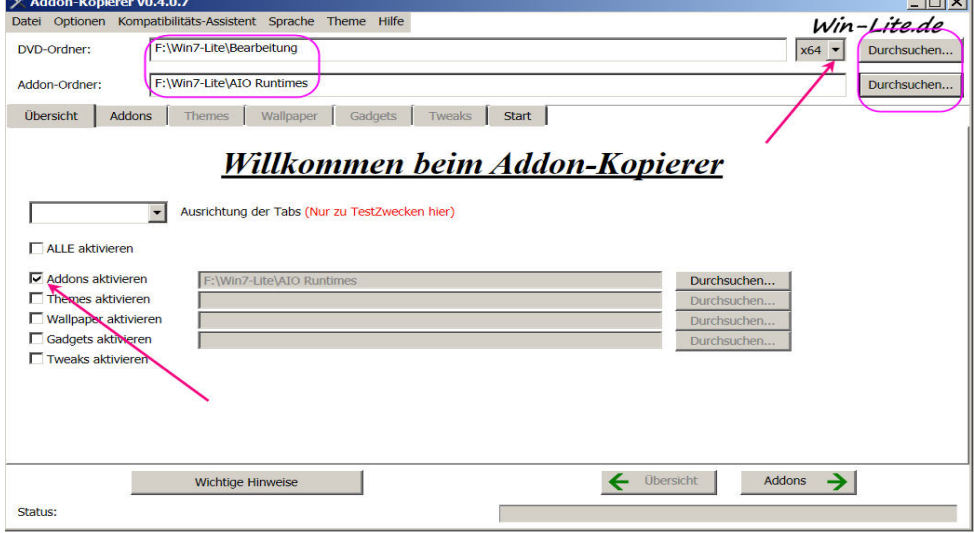

Jetzt Klick auf "Addons" rechts unten und ein Name eingetragen werden. Das Kästchen für "Schalter" ist etwas für Spezialisten, die sich auskennen – wir lassen es leer und starten:

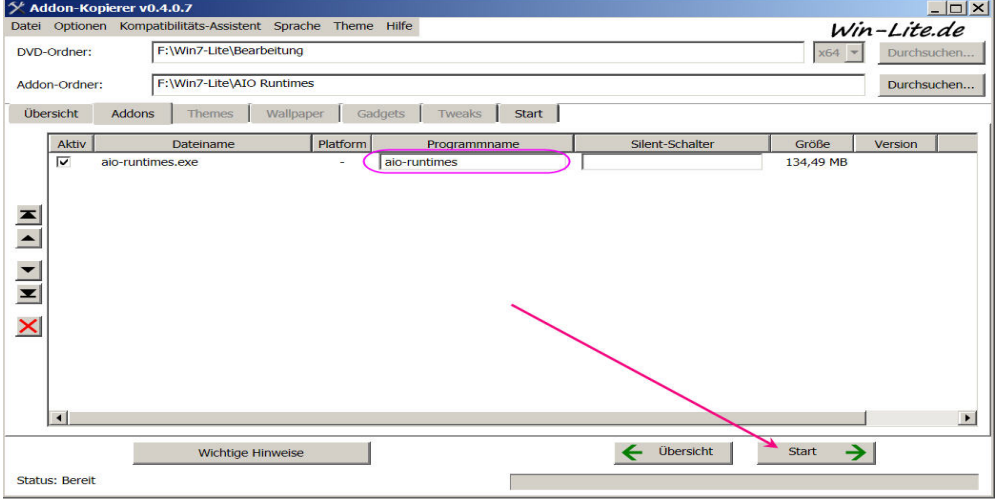

Und

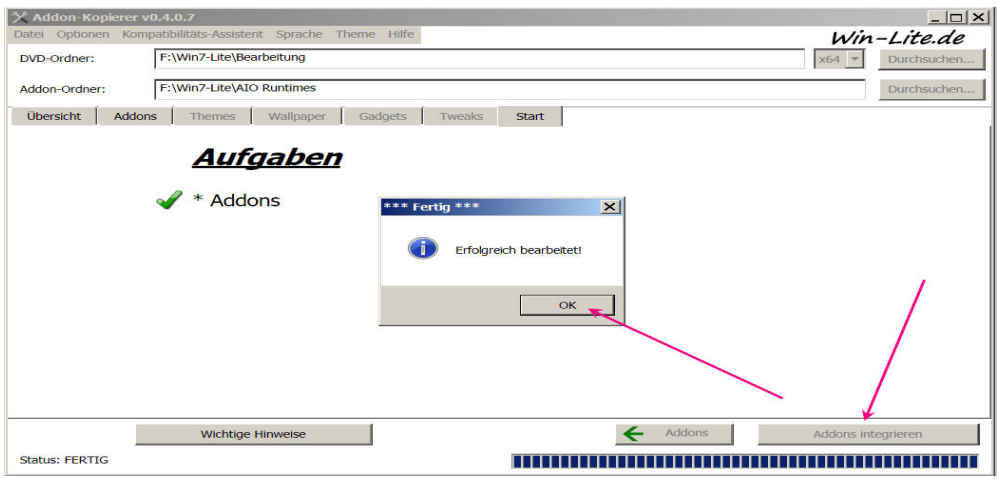

#### Ups, das ging schnell.

Die Addons sind nun in die Installationsdatei integriert.<br>▼f: Win7-Lite\Bearbeitung\\*.\*

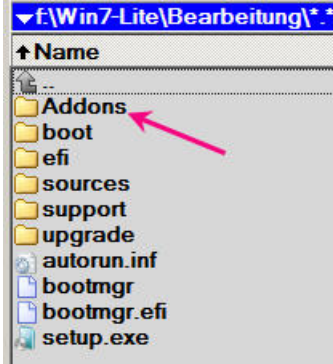

Ebenso wurde –unsichtbar für uns- etwas in der Befehlsstruktur verändert. Diese Änderung bewirkt, das ganz am Ende der Systeminstallation ein weiteres Fenster (Der erste Screenshot in diesem Aufsatz) auftaucht und wir wählen können, ob und was integriert wird.

Wir haben nun den Addonkopierer mit einem Klick auf das Kreuzchen beendet und holen unser RT7Lite wieder aus der Versenkung.

Geduldig wie ein Schaf steht es noch immer bereit. Und fragt nach seiner Aufgabe.

Ja, nun will ich ein Image erstellen.

Man kann direkt brennen und noch einiges andere mehr - ich erzeuge mir ein Image, eine ISO. (Ich bewahre mir, wie schon oben gesagt, meine gesamte Software als ISO auf einer Festplatte auf – also auch meine Betriebssysteme. Die kann ich jederzeit in einen Virtuellen Player (ich verwende da "Alkohol120%) einbinden und abspielen.

Oder auch auf eine Scheibe brennen.

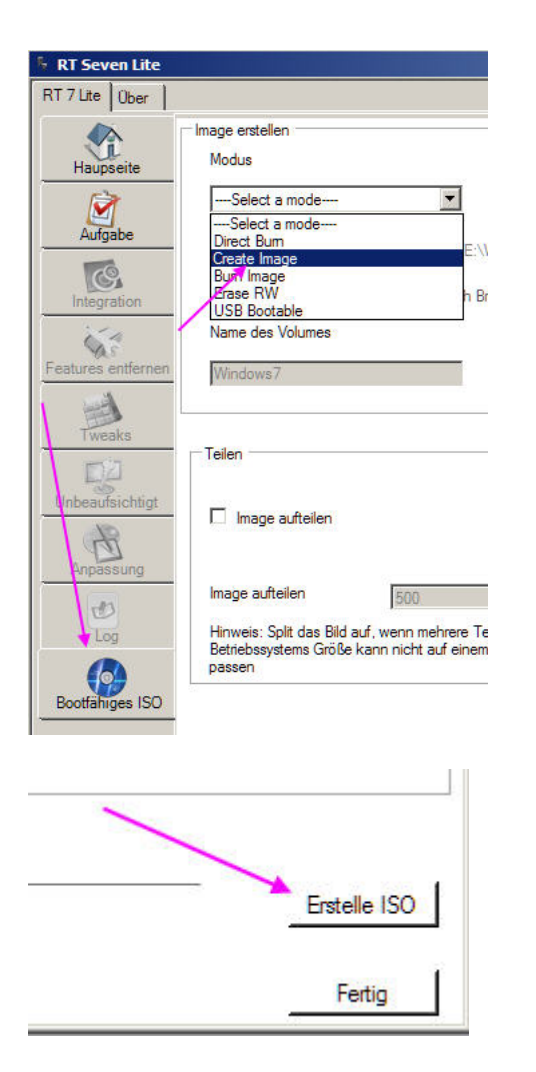

Auswahl des Speicherpfades, Namensgebung:

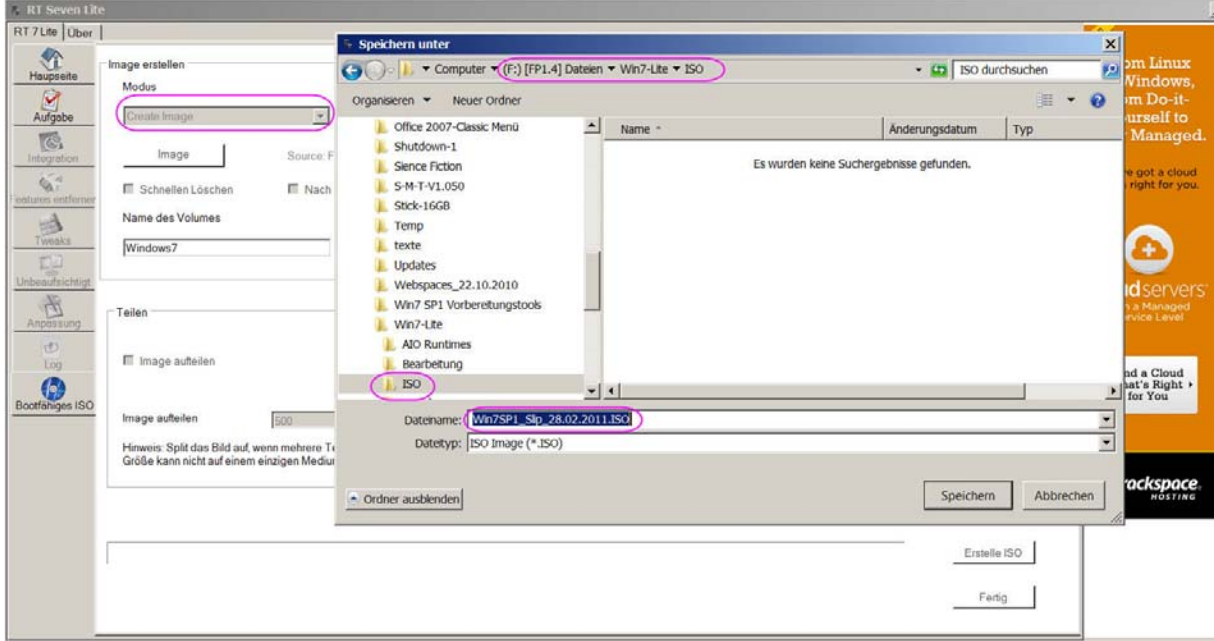

Und Fertig.

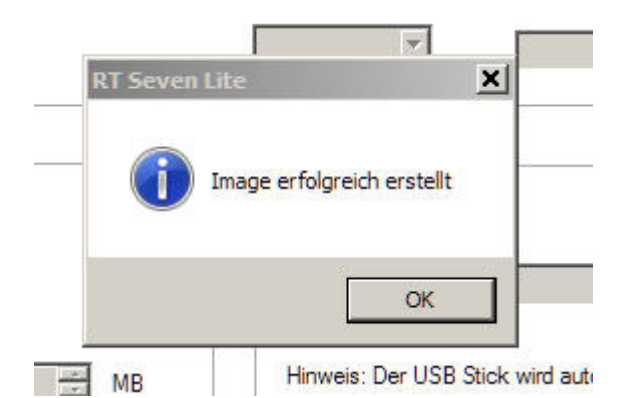

# OK - und Beenden.

**Jetzt kommt ganz genau das, was ich in meiner Warnung am Anfang sagte -** 

## **die vielen temporären Ordner werden gelöscht!**

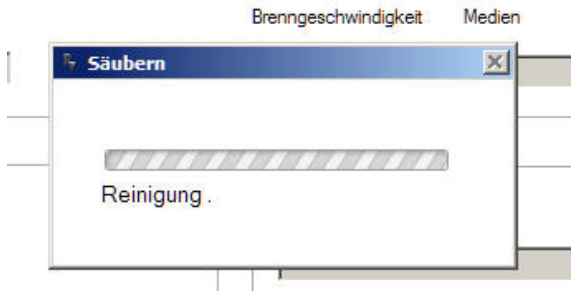

Erst wann das beendet ist, bin ich wirklich fertig. Die erzeugte ISO kann ich mit jedem Brennprogramm brennen - immer die

Methode "Imageprogramm brennen" wählen.

Viel Spaß und Erfolg wünsche ich.

Übrigens:

Für (sachliche und konstruktive) Kritik bin ich immer dankbar.

28.02.2011 Jürgen Kirsten